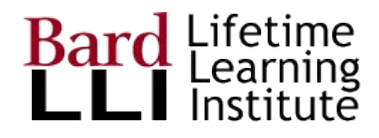

# Getting Started with **GSuite**

G Suite for Education at Bard LLI

## Lifetime

## Get a LLI GSuite Account

#### 1. Get a lli.bard.edu account

All LLI GSuite accounts are set up by user administrators. Email [dschwartz@lli.bard.edu](mailto:dschwartz@lli.bard.edu) or [cmishaan@lli.bard.edu](mailto:cmishaan@lli.bard.edu) to start the process.

Send your name and the secondary email account you want to use to receive your credentials and for Google's two-factor authentication.

#### 2. Account naming conventions

LLI accounts start first initial of your first name + your last name @lli.bard.edu.

For duplicate first initial/last name, first two initials are used.

#### 3. Look for email from Google; activate within 48 hours

The email will show your initial password and a link to logon. Recommendation: **use Chrome as your browser**, PC or Mac.

Copy the password to your clipboard and then paste it into the Google login area.

Set up your own password, something easy-to-remember. It must be at least 8 characters long and, like most passwords, caps are different from lower case letters.

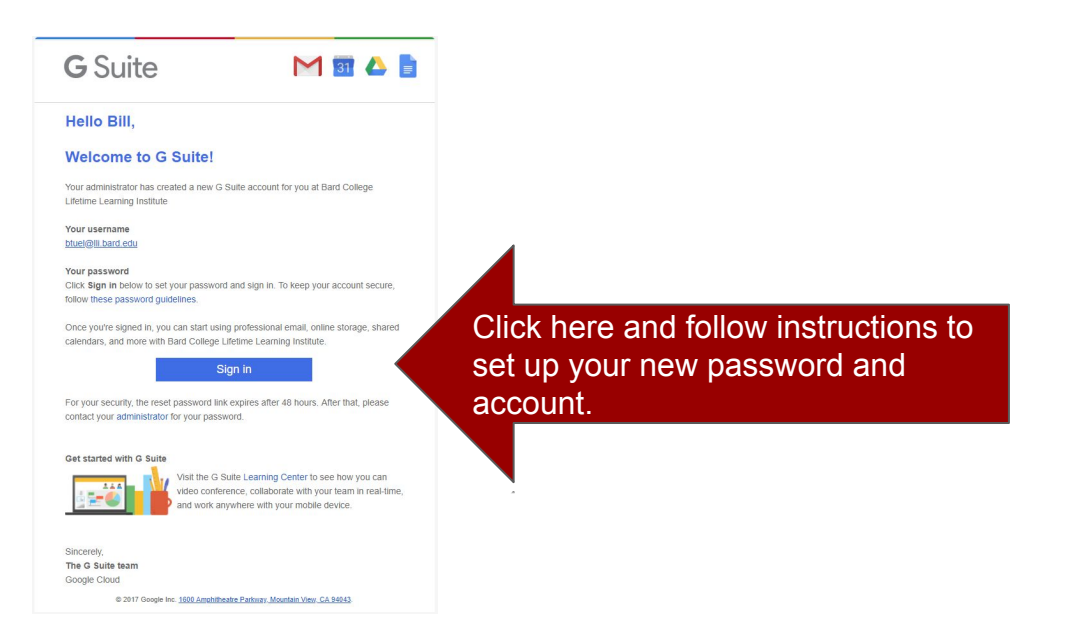

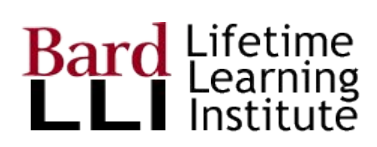

### Log out

#### 4. Logout

You may have to log out first (since you logged in at step 3)

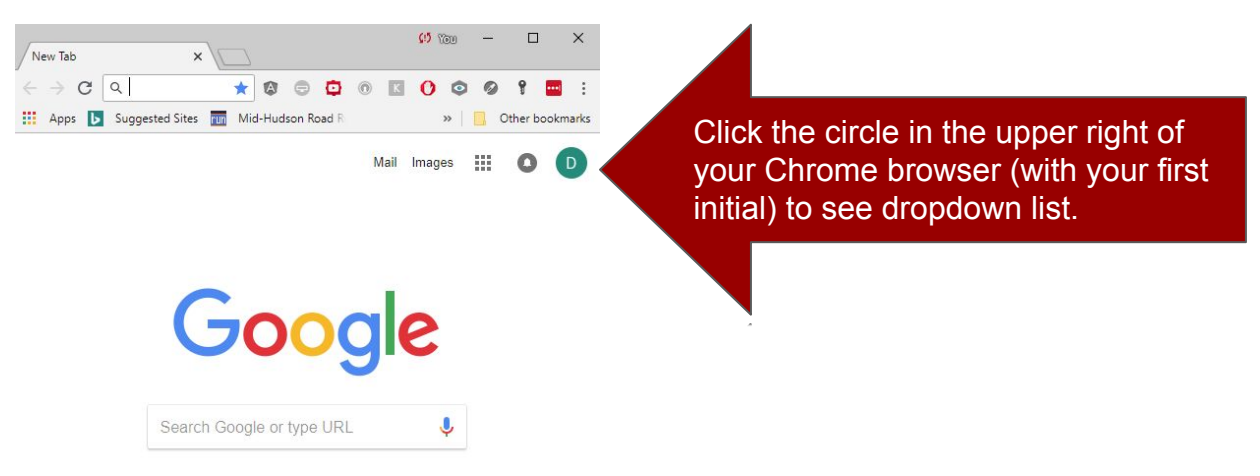

Then, click "sign out" to log out of your account

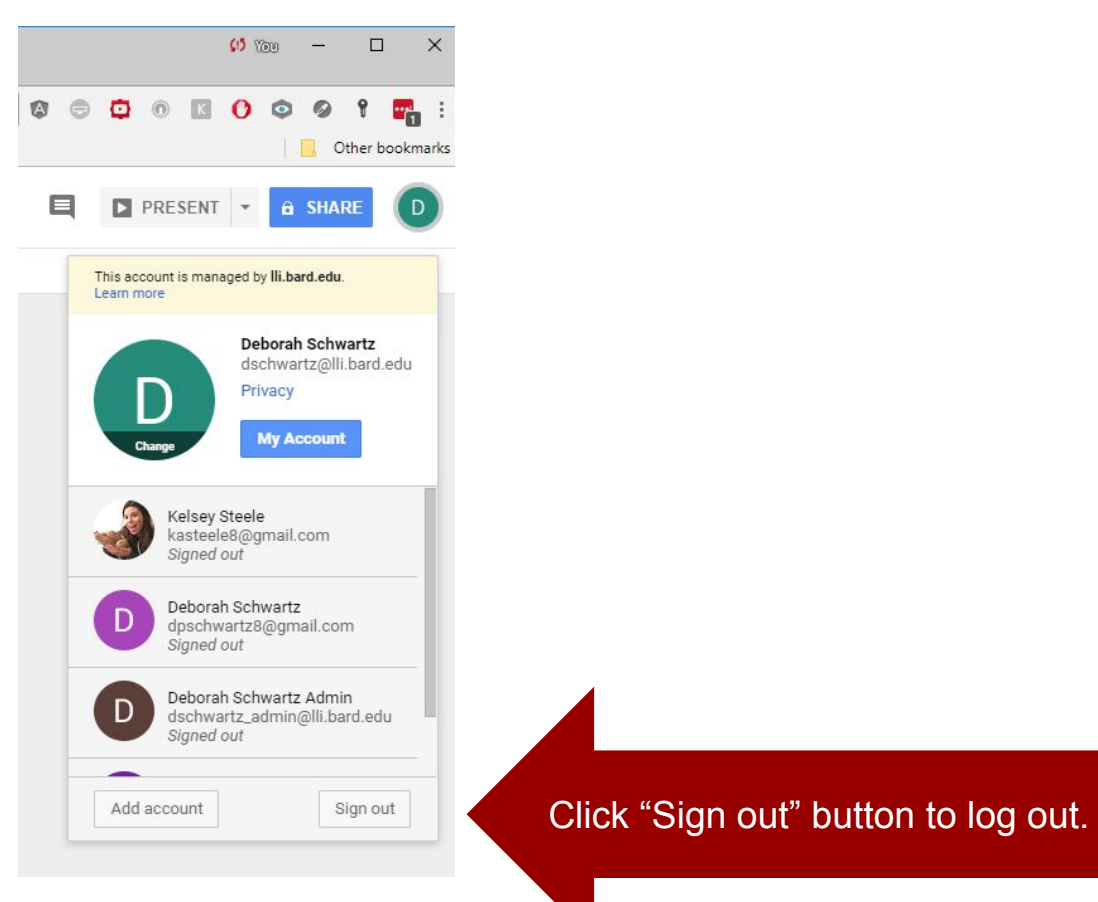

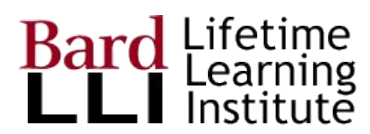

## Log In

5. Log in

Go to [www.google.com](http://www.google.com) and click "Sign in"

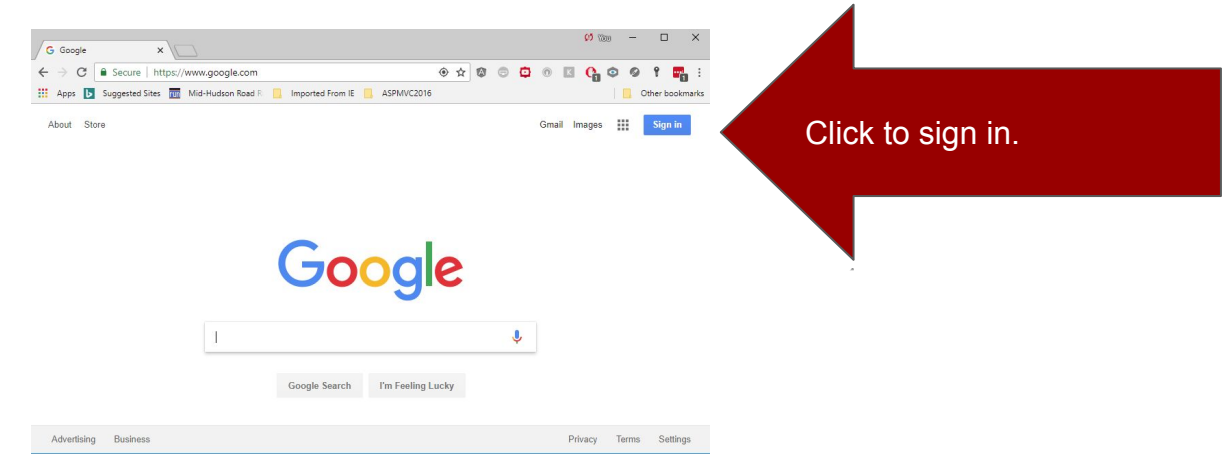

Choose your account (if you my have more than one Google account)

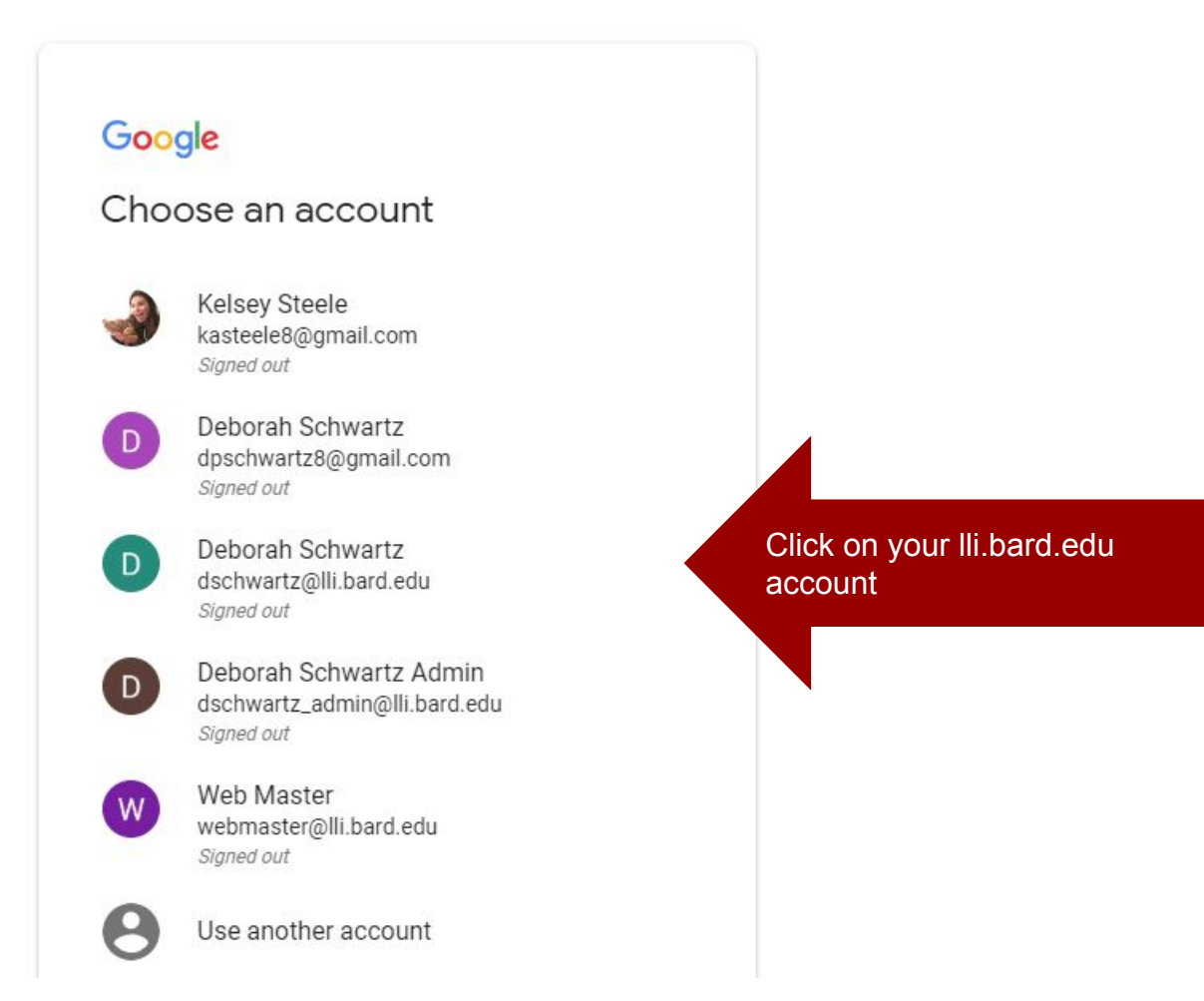

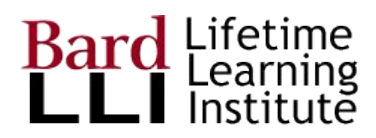

Log In

#### Enter your password

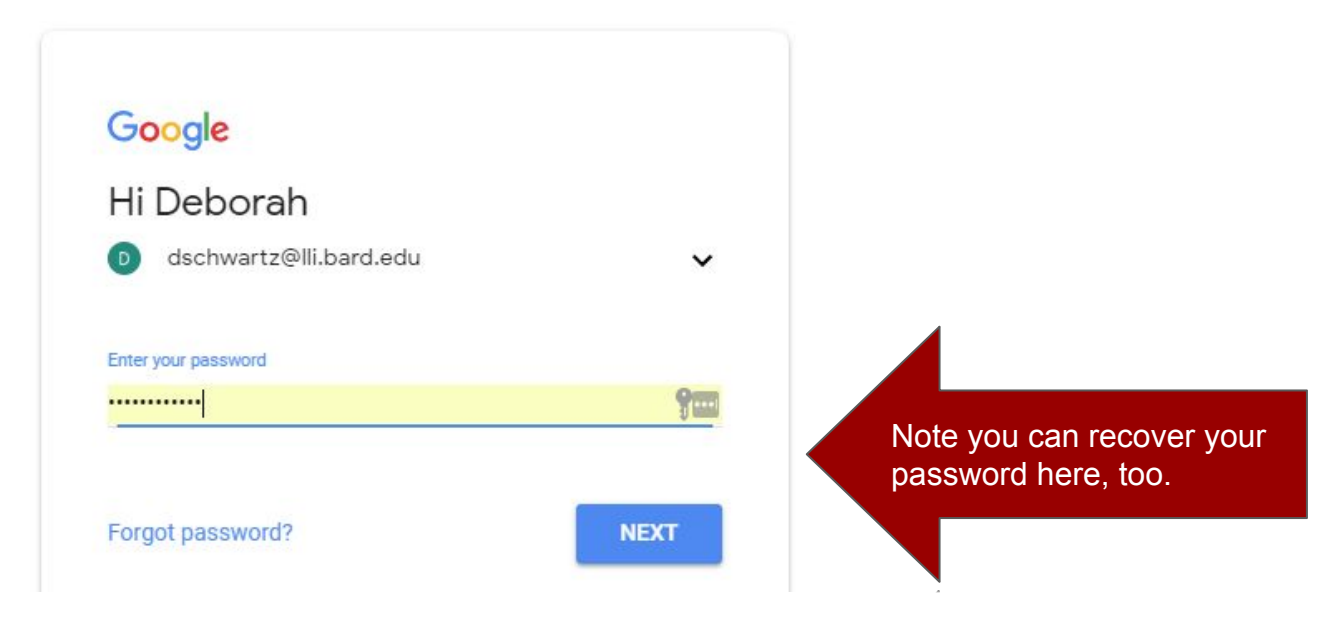

Once you are logged in, click the 3 x 3 box to have access to GSuite apps!

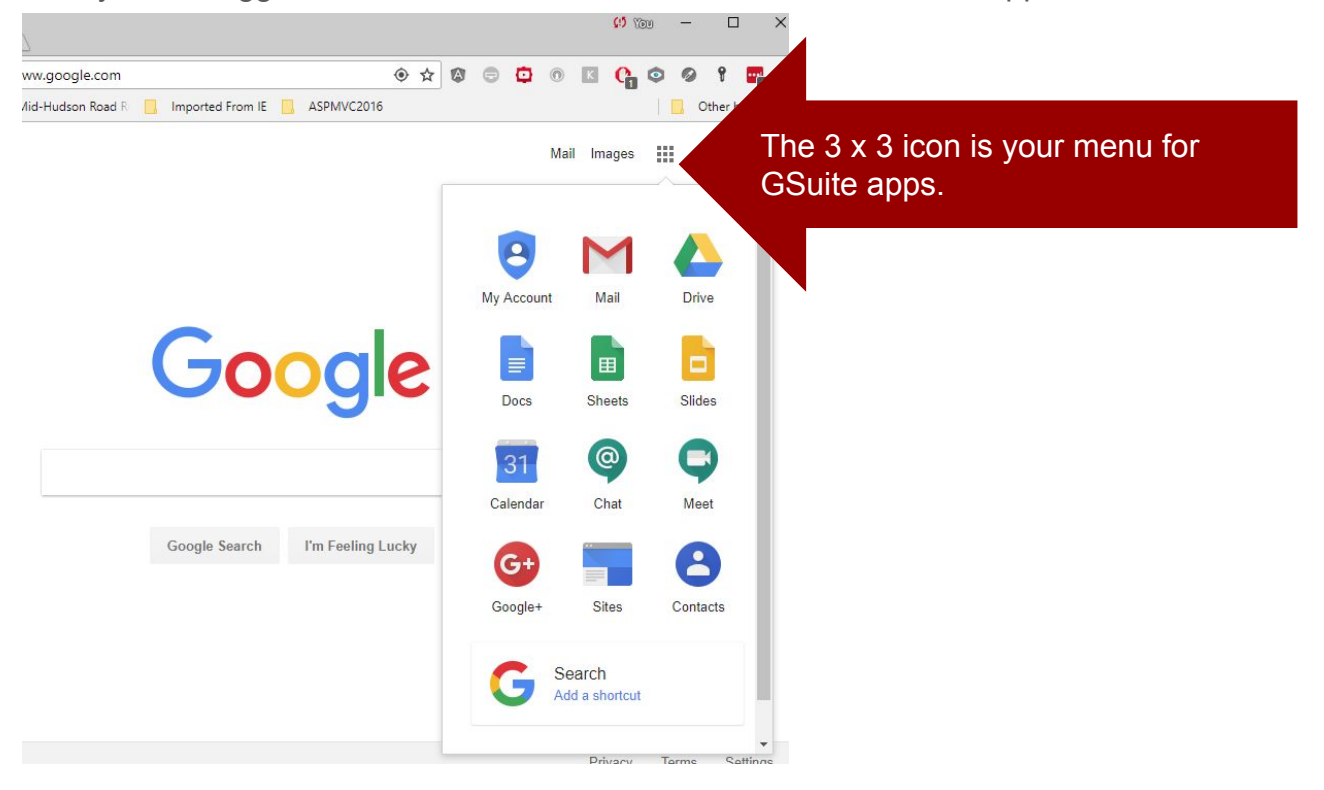